PROYECTO DE MEDICAMENTOS

# BASE DE DATOS DE MEDICAMENTOS

MANUAL DE USUARIO Proyectos SIG -MED

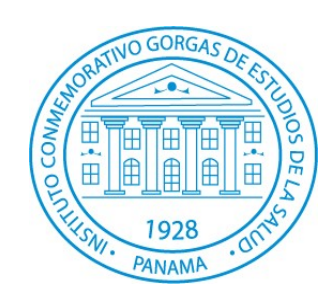

**ICGES** 5/1/2011

# <span id="page-1-5"></span><span id="page-1-4"></span>Contenido

<span id="page-1-8"></span><span id="page-1-7"></span><span id="page-1-6"></span><span id="page-1-3"></span><span id="page-1-2"></span><span id="page-1-1"></span><span id="page-1-0"></span>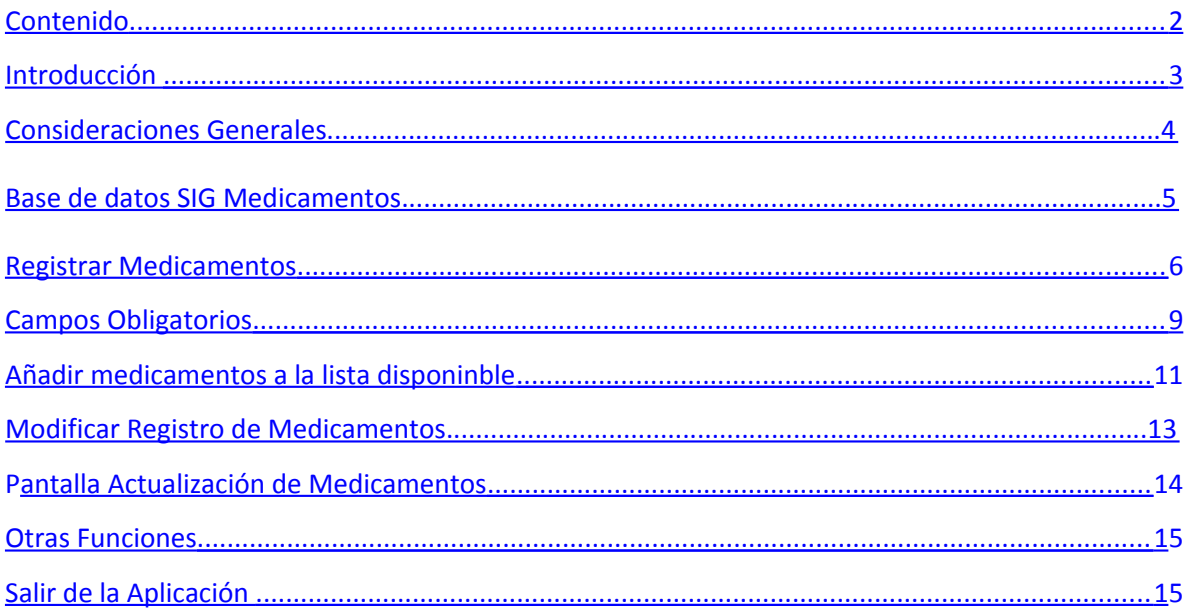

## **Introducción**

El desarrollo de este Sistema de Indicadores sobre Acceso y Financiación del Gasto en Medicamentos basado en el uso de Tecnologías de la Información Geográfica tiene como objetivo facilitar la recopilación, análisis, construcción de indicadores y monitoreo del gasto en medicamentos y de la Política Nacional de Medicamentos en aspectos como el fortalecimiento del acceso económico y geográfico del medicamento, la gestión del suministro, la racionalización del gasto y del uso de los medicamentos en Panamá.

Para el logro de este objetivo se ha establecido la utilización de una serie de instrumentos de recolección de datos sobre el tema del gasto en medicamentos que se realiza en las instituciones de salud pública. Estos instrumentos de recolección corresponden a:

- Encuesta para la "Evaluación del proceso de selección de los medicamentos", la cual aborda temas sobre el uso de listas de medicamentos, cumplimiento de las mismas, criterios de selección al momento de la adquisición de medicamentos, entre otros.
- Base de datos sobre Gasto en Medicamentos (BDMedicamentosRegion.accd): base de datos desarrollada en Microsoft Access 2010, la cual permite recoger datos sobre los medicamentos adquiridos (nombre del medicamento, grupo farmacológico, presentación, unidades, cantidad, etc)

La recopilación de la información a través de estos instrumentos sobre el gasto de medicamento en su instalación de salud, sumado a datos sobre indicadores demográficos, epidemiológicos y económicos nos permitirá:

- 1. La identificación de patrones en cuanto al acceso y financiamiento de los medicamentos por grupos poblacionales, tipos de instalaciones de salud y/o tipos de medicamentos
- 2. Facilitar la comprensión sobre los determinantes que influencian la realización de operaciones de importación, adquisición, distribución, compra y transferencia de medicamentos entre los diversos agentes y caracterizar las fuentes de financiamiento utilizadas por cada actor para cada operación.
- 3. Establecer el nivel de gasto en medicamentos realizado por cada uno de los agentes involucrados, tomando en cuenta variaciones en niveles socioeconómicos y áreas geográficas.
- 4. Conocer la situación país respecto al acceso y financiación del gasto en medicamentos y facilitar su comparación con otros países de la región.

## **Consideraciones Generales**

Esta base de datos está desarollada con el fin de recolectar datos sobre la adquisición de medicamentos realizadas durante el período comprendido del **1 de enero de 2006 al 31 de diciembre de 2010** por alguna de las vías presupuestarias que a continuación se detallan:

- Subvenciones presupuestarias que asigna el Ministerio de Salud a las distintas regiones y/o hospitales.
- Fondos de autogestión de la instalaciones de salud
- Donaciones que lleguen directamente a las instalaciones de salud y que no hayan sido despachadas vía el Almacén Central de Medicamentos.
- Convenios CSS: corresponde a medicamentos que provienen de instalaciones del CSS y que no haya sido despachados vía el Almacén Central de Medicamentos.

Se excluye de la captura en esta base de datos los datos correspondientes a las entradas y/o adquisiciones de medicamentos que son despachados vía el Almacén Central de Medicamentos, y que en el caso de los hospitales llega a través de los Almacenes Regionales de Medicamentos del MINSA.

EL período para la recolección de los datos sobre la adquisición y compra de medicamentos en los hospitales y Regiones de Salud del país se dará del 21 de mayo al 12 de julio de 2011. Los datos deberán ser entregados en la base de datos que se adjunta con este manual en formato electrónico.

## **BASE DE DATOS SIG MEDICAMENTOS**

La base de datos de medicamentos es una aplicación para el registro de medicamentos desarrollada en MS Access 2007, cuya finalidad principal es la de proporcionar una herramienta para la captura y almacenamiento de los datos de manera eficiente, rápida y estructurada.

Para acceder a la aplicación hacer doble clic en el acceso directo **"BD\_Medicamentos"** en el escritorio. Ver [Figura 1.](#page-4-0)

<span id="page-4-0"></span>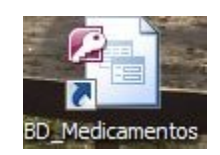

**Figura 1. Acceso Directo a la base de datos de Medicamentos**

Una vez realizado esto, aparecerá el menú principal de la aplicación, con las opciones Registrar Medicamentos, Modificar Medicamentos y Salir. Ver [Figura 2.](#page-4-1)

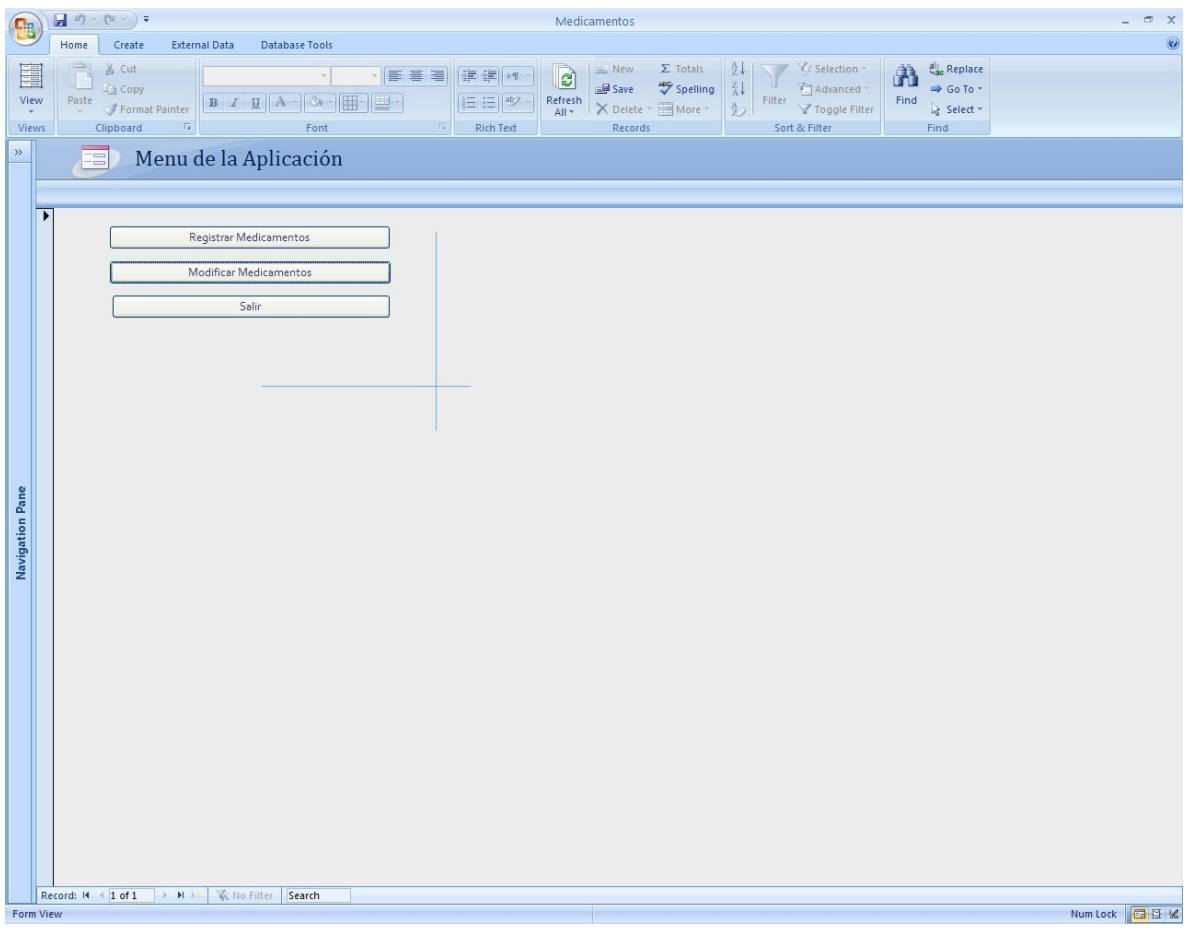

<span id="page-4-1"></span>**Figura 2. Menú Principal de la Aplicación.**

A continuación se explica detalladamente cada una de estas opciones.

## **Registrar Medicamentos**

Esta opción se usa para adicionar nuevos registros de medicamentos a la base de datos. A continuación se muestra la pantalla de captura. Ver [Figura 3.](#page-5-0)

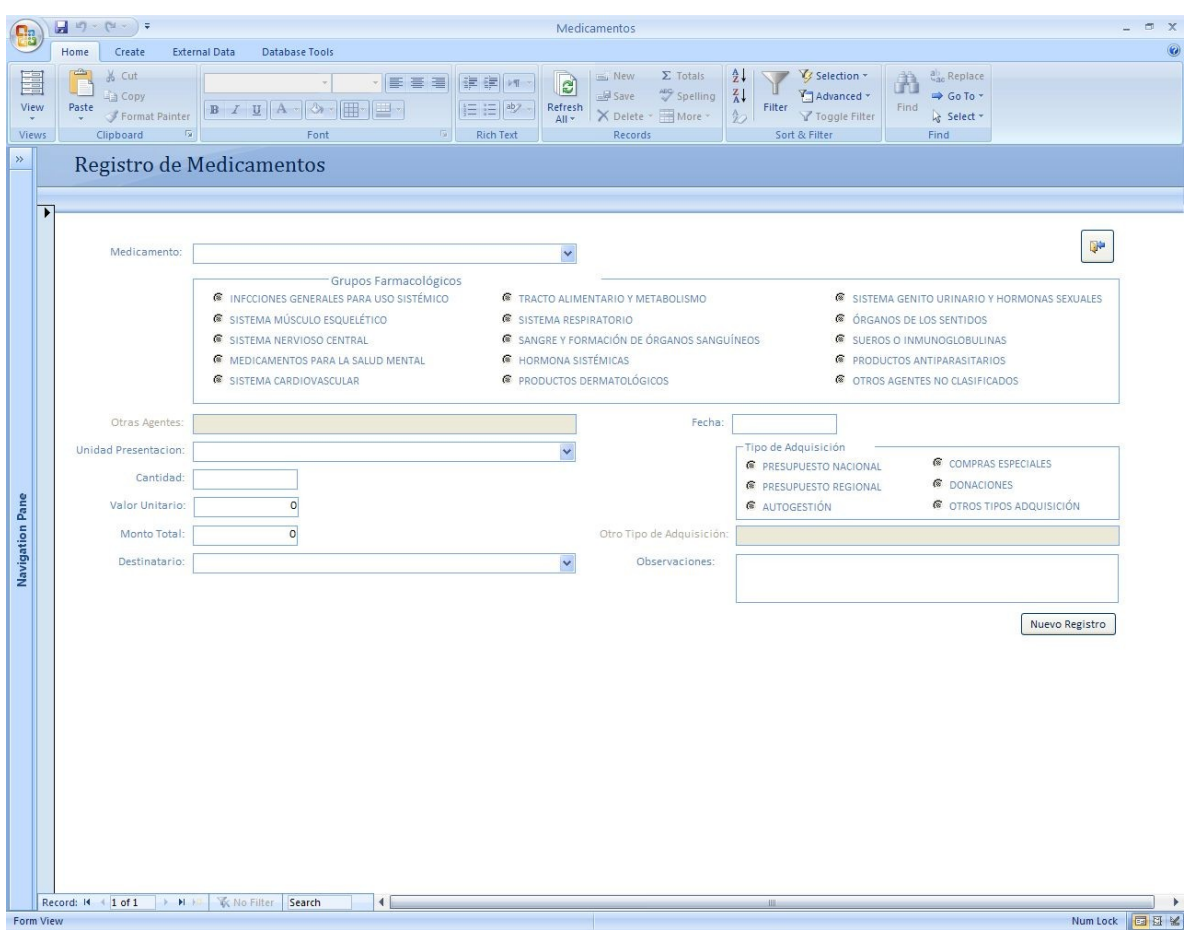

<span id="page-5-0"></span>**Figura 3. Pantalla de captura de medicamentos.**

La pantalla de captura de medicamentos cuenta con los siguientes campos:

**Medicamento:** contiene la lista de los nombres de los medicamentos adquiridos.

**Grupos Farmacológicos:** contiene la lista de opciones de grupos farmacológicos. Usted debe seleccionar el grupo farmacológico al que pertenece cada uno de los medicamentos que se van introduciendo en la base de datos.

- Infecciones generales para uso sistémico
- Sistema musculo esquelético
- Sistema nervioso central
- Medicamentos para salud mental
- Sistema cardiovascular
- Tracto alimentario y metabolismo
- Sistema respiratorio
- Sangre y formación de órganos sanguíneos
- Hormonas sistémicas, excluyendo hormonas sexuales e insulinas
- Productos dermatológicos
- Sistema genito urinario y hormonas sexuales
- Órganos de los sentidos
- Sueros e inmunoglobulinas
- Productos antiparasitarios
- Cesación de tabaco
- Antineoplásicos y agentes inmunológicos
- Otros agentes no clasificados (utilice este item cuando el medicamento seleccionado no se encuentre dentro de alguno de los grupos anteriormente mencionados; al seleccionarlo debe indicar en el cuadro de texto que está en la parte inferior la descripción que le dará a este nuevo grupo).

**Unidad Presentación:** contiene la lista de las unidades de medidas aplicables a medicamentos.

**Cantidad:** en este campo se introduce la cantidad en enteros por cada unidad.

**Valor Unitario:** en ese campo se introduce el valor de cada unidad, es un campo de texto decimal.

**Monto total:** al introducir la Cantidad y el Valor Unitario se calcula automáticamente el Monto Total, que sería: Cantidad x Valor Unitario.

**Destinatario:** contiene la lista de los lugares a los que se pueden hacer llegar los medicamentos. Para el caso de los medicamentos en los depósitos regionales el mismo solo debe utilizar como destinatario el nombre de la misma región donde se encuentra. Por ejemplo, si se están llenando los datos de la Región de Bocas del Toro, entonces utilizar para TODOS LOS CASOS Región Bocas del Toro.

**Fecha:** corresponde a la fecha en que se dio la adquisición de los medicamentos. Para introducir una fecha, solo debe hacer clic en la casilla correspondiente y seleccionar el mes, día y año correspondiente.

**Tipo de Adquisición:** contiene la lista de las formas en que fueron adquiridos los medicamentos, las opciones son excluyentes entre si.

- Presupuesto nacional: corresponde a las adquisiciones de medicamentos que se hacen a partir del presupuesto general del Ministerio de Salud y que se canalizan a través del Almacén Central de medicamentos.
- Presupuesto regional: corresponde a las adquisiciones de medicamentos que se hacen de los presupuestos o dineros asignados por el Ministerio de Salud (subvenciones) a cada Región de Salud para la compra directa de medicamentos.
- Autogestión: corresponde a las adqusiciones de medicamentos que se hacen a través de los fondos de autogestión de la institución de la cual usted está registrando los datos.
- Crédito extraordinario: corresponde a las adquisiciones de medicamentos realizadas mediante créditos extraordinarios concedidos a la institución de la cual usted está registrando los datos
- Convenio CSS: corresponde a las adqusiciones de medicamentos que provienen de intercambios o fondos de la Caja de Seguro Social.
- Donaciones: corresponde a las adquisiciones de medicamentos que vienen de donaciones realizadas por instituciones públicas o privadas, empresas farmacéuticas, ONG, entre otras.
- Otras (al seleccionar esta opción se abre una casilla de texto donde debe indicar una descripción del tipo de adquisición)

**Observaciones:** en este campo se introduce cualquier texto como observación adicional a la captura.

Para terminar la inserción y avanzar al próximo registro a capturar clic en el botón "Nuevo

Registro" Nuevo Registro

#### **Campos Obligatorios**

La base de datos de Medicamentos tiene una lista de campos obligatorios mencionados a continuación:

- Medicamento
- Grupos Farmacológicos
- Unidad Presentación
- Cantidad
- Valor Unitario
- Destinatario
- Tipo Adquisición

Si se intenta avanzar a otro registro sin completar estos campos el sistema mostrará una pantalla con los campos que faltan, como por ejemplo [Figura 4.](#page-8-2)

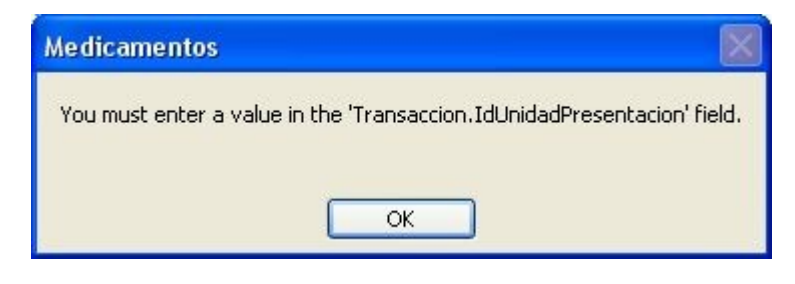

**Figura 4. Pantalla de Validación de Campo Requerido al intentar capturar otro registro.**

En cambio si se intenta salir del formulario sin completar el registro actual, el sistema mostrara una pantalla de advertencia en la cual se indica en el mensaje el campo que falta. Ver [Figura 5.](#page-8-1)

<span id="page-8-2"></span>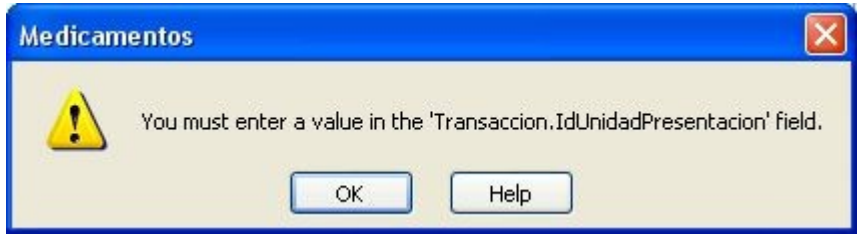

<span id="page-8-1"></span>**Figura 5. Pantalla de Validación de Campo Requerido al intentar salir del formulario.**

Al dar clic en el botón "OK" de desplegará otra pantalla. Ver [Figura 6.](#page-8-0)

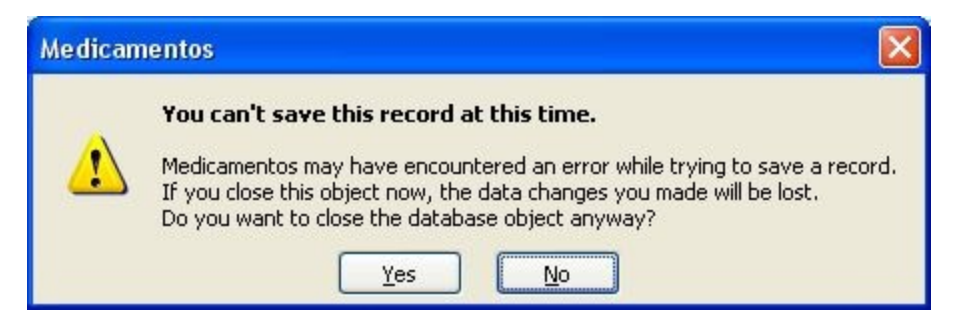

**Figura 6. Pantalla de Advertencia sobre registro inconsistente.**

<span id="page-8-0"></span>En esta pantalla se presenta un mensaje informando que el registro no se puede salvar por errores o inconsistencias y preguntando si se desea cerrar el formulario, dar clic en el botón "Yes" para volver al Menú Principal, el registro no se salva en la base de datos , si se desea seguir capturado dar clic en el botón "No".

En caso de seleccionar las opciones "OTROS AGENTES NO CLASIFICADOS" u "OTROS TIPOS ADQUISICIÓN" de los grupos de opciones "Grupos Farmacológicos" y "Tipo Adquisición" respectivamente, y no se llenan los campos habilitados, el sistema presentará un mensaje de validación para cada escenario, por ejemplo en el caso que se seleccione la opción "OTROS AGENTES NO CLASIFICADOS" y no se llene el campo "Otros Agentes" y se pretende capturar otro registro, el sistema mostrará la siguiente pantalla de la [Figura 7.](#page-9-0)

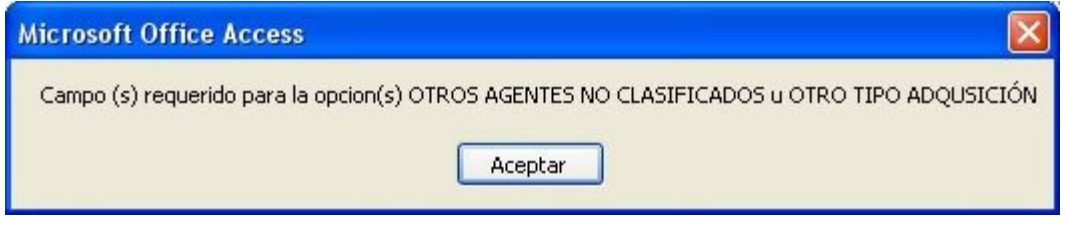

<span id="page-9-0"></span>**Figura 7. Pantalla de validación para los campos habilitaos por los grupos de opciones.**

## **Añadir medicamentos a la lista disponible**

Para añadir medicamentos a la lista de medicamentos precargada en la base de datos, el usuario debe ir al panel de control que dice **Tables** a la izquierda de la pantalla de captura y hacer doble clic en la tabla que dice TPMedicamento.

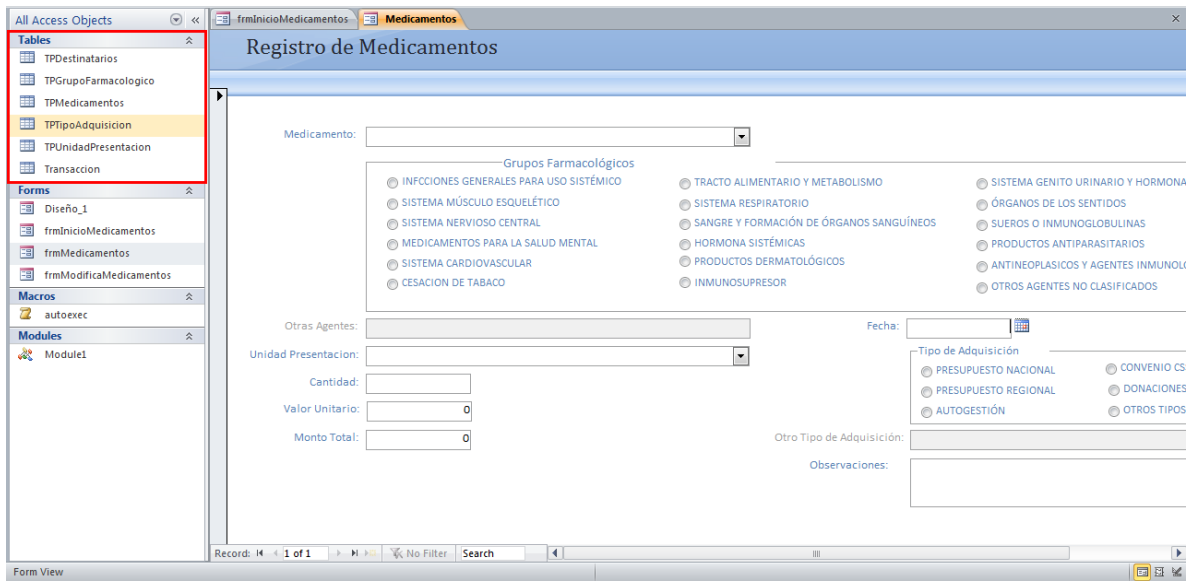

**Figura 9. Pantalla de la base de datos. El recuadro en rojo muestra el listado de tablas en la base de datos.** Una vez abierta la tabla TPMedicamento debe irse hasta el último registro de la tabla y llenar los siguientes campos:

- IdMedicamento: es un campo autonumérico que genera de forma automática la base de datos. No es necesario introducir ningún valor en este campo, puede empezar llenando el siguiente campo, Medicamento.
- Medicamento: en este campo debe colocar el nombre completo del medicamento a añadir a la base de datos, incluyendo los datos de su concentración.
- GrupoFarmacologico: en este campo debe escribir el nombre del grupo farmacológico al cual pertenece el medicamento que está añadiendo a la base de datos. Recuerde que el nombre del grupo farmacológico que aquí añada debe corresponder en lo posible a los grupos que ya se tienen cargados en la base de datos y que corresponden a:
	- Infecciones generales para uso sistémico
	- Sistema musculo esquelético
	- Sistema nervioso central
	- Medicamentos para salud mental
	- Sistema cardiovascular
	- Tracto alimentario y metabolismo
	- Sistema respiratorio
	- Sangre y formación de órganos sanguíneos
	- Hormonas sistémicas, excluyendo hormonas sexuales e insulinas
	- Productos dermatológicos
- Sistema genito urinario y hormonas sexuales
- Órganos de los sentidos
- Sueros e inmunoglobulinas
- Productos antiparasitarios
- Cesación de tabaco
- Antineoplásicos y agentes inmunológicos
- Otros agentes no clasificados (utilice este item cuando el medicamento seleccionado no se encuentre dentro de alguno de los grupos anteriormente mencionados; al seleccionarlo debe indicar en el cuadro de texto que está en la parte inferior la descripción que le dará a este nuevo grupo).

Para cada medicamento nuevo que desee añadir a la base de datos debe llenar los tres campos antes mencionados, IdMedicamento, Medicamento y GrupoFarmacologico.

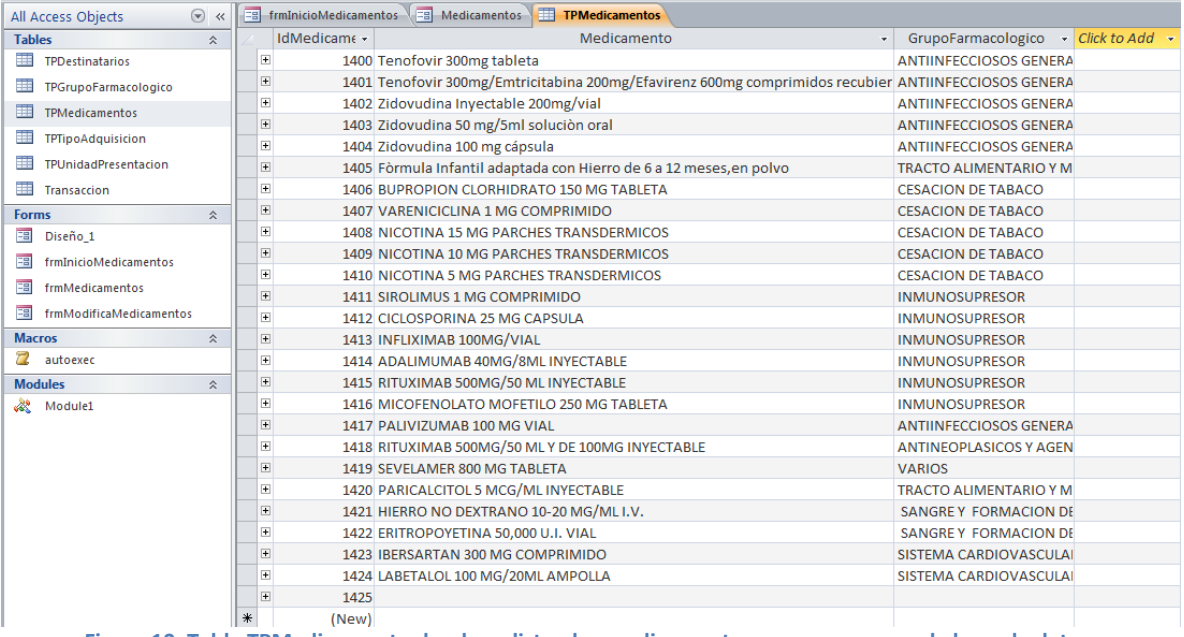

**Figura 10. Tabla TPMedicamento donde se listan los medicamentos que aparecen en la base de datos.**

## **Modificar Registro de Medicamentos**

Esta opción está disponible para la modificación y eliminación de registros ya existentes en la base de datos. A continuación se muestra la pantalla para la modificación, ver [Figura 8.](#page-12-0)

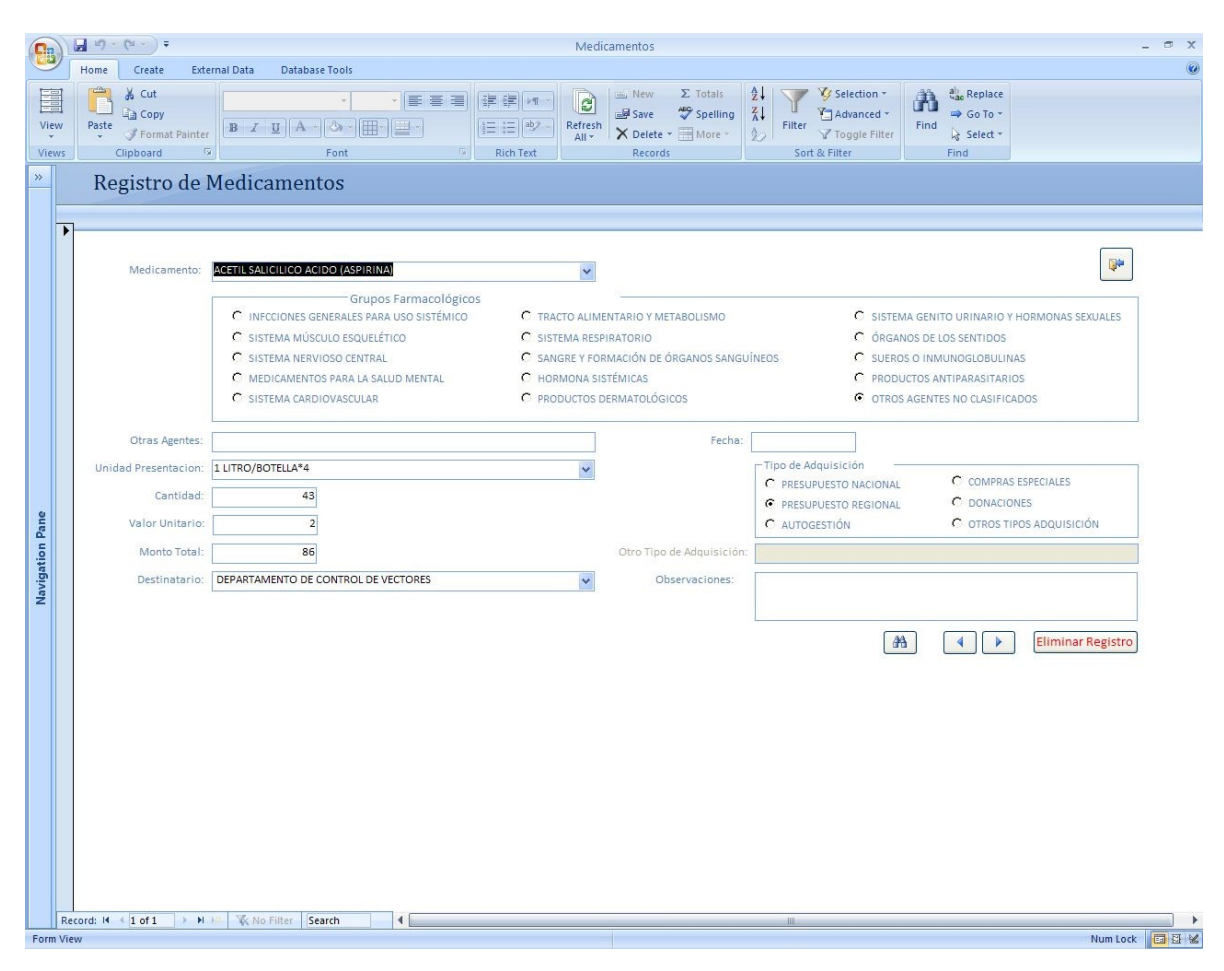

<span id="page-12-0"></span>**Figura 8. Pantalla para la modificación de registros.**

En esta pantalla aparecen los mismos campos que en la pantalla Registro de Medicamentos (ver [Figura 3\)](#page-5-0), se pueden actualizar cada uno de los campos de los registros previamente insertados.

#### **Pantalla de Actualización de Medicamentos**

En la pantalla de actualización de medicamentos en la parte inferior derecha están 4 botones los cuales permiten hacer operaciones de búsqueda, navegación y eliminación de registros.

**Búsqueda:** para realizar una búsqueda de un registro en específico, dar clic en el botón de

búsqueda  $\frac{d}{d}$ , a continuación se muestra la pantalla de búsqueda. Ver [Figura 9.](#page-13-1)

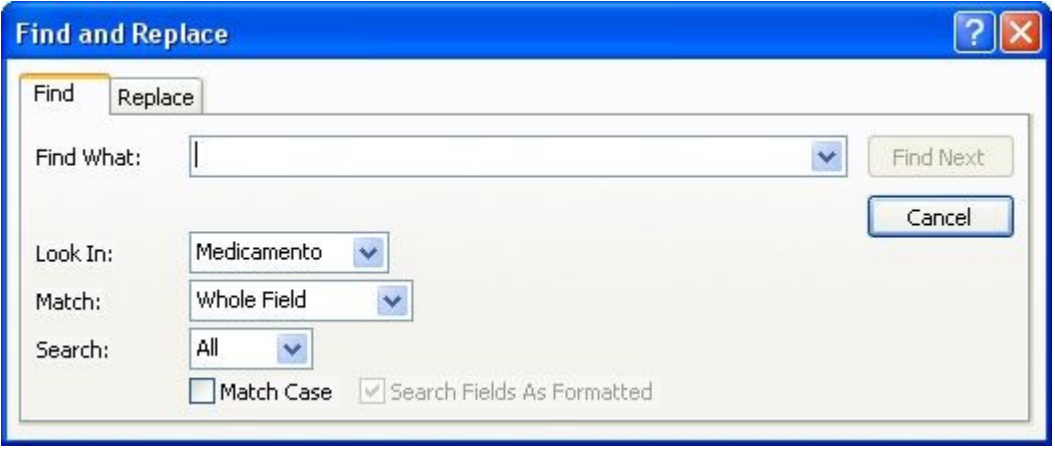

<span id="page-13-1"></span>**Figura 9. Pantalla de Búsqueda y Reemplazar registros.**

En esta pantalla se pueden buscar registros por campo, dependiendo de la coincidencia, además tiene la opción de reemplazar el criterio de búsqueda por un valor especificado en un campo determinado.

Navegación: se incluyen los botones de siguiente registro y anterior registro como mecanismos para avanzar y retroceder en el conjunto de registros.

**Eliminar Registro Actual:** dar clic el botón "Eliminar Registro" **Eliminar Registro** para eliminar de la base de datos el registro actual, a continuación se muestra una pantalla de confirmación. Ver [Figura 10.](#page-13-0)

<span id="page-13-0"></span>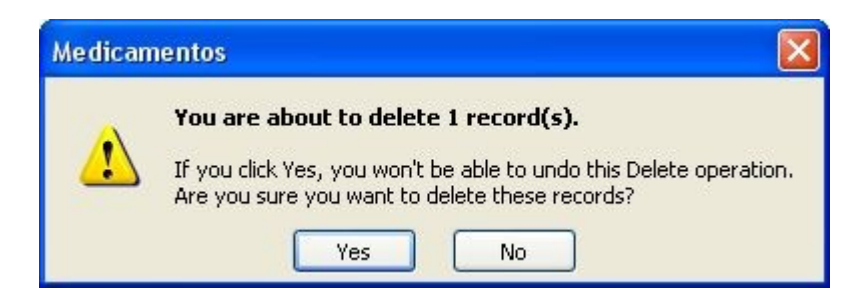

**Figura 10. Pantalla de Confirmación de Eliminación de Registro.**

## **Otras Funciones**

Para volver al menú principal desde las pantallas de Registro o Actualización de Medicamentos o

hacer clic en botón "Cerrar Formulario" |  $\mathbb{R}$  que aparece en la parte superior derecha de cada una de las pantallas mencionadas.

## **Salir de la Aplicación**

Para salir completamente de la aplicación clic en el botón "Salir".